## **PAYMENT MANAGER ACCOUNT (UA)**

Після того, як ви отримаєте електронного листа із посиланням для встановлення пароля, вам потрібно буде налаштувати 2FA та увійти в обліковий запис.

На головній сторінці ви можете знайти Панель управління з вашим Основним Балансом, списком Останніх транзакцій, а також криптовалютними транзакціями у відсотковому співвідношенні, отриманих вами як оплата ваших замовлень.

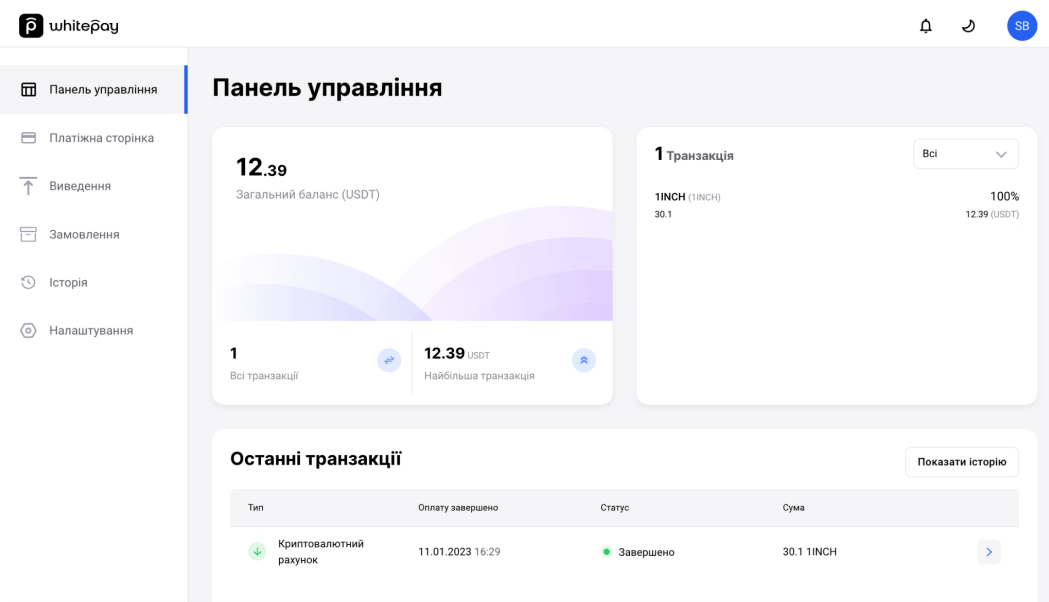

Слід враховувати, що в блоці Транзакцій (праворуч) еквівалент в USDT по валютах відображається за поточним курсом, тому є приблизним і може відрізнятися від Загального балансу.

У Загальному балансі відображається сума по всіх транзакціях після конвертації та утримання комісії.

### **КРИПТОІНВОЙСИ**

Для того, щоб створити криптоінвойс вручну зі свого облікового запису:

- Перейдіть у розділ «Замовлення» та натисніть кнопку «Нове замовлення +» у верхньому правому куті

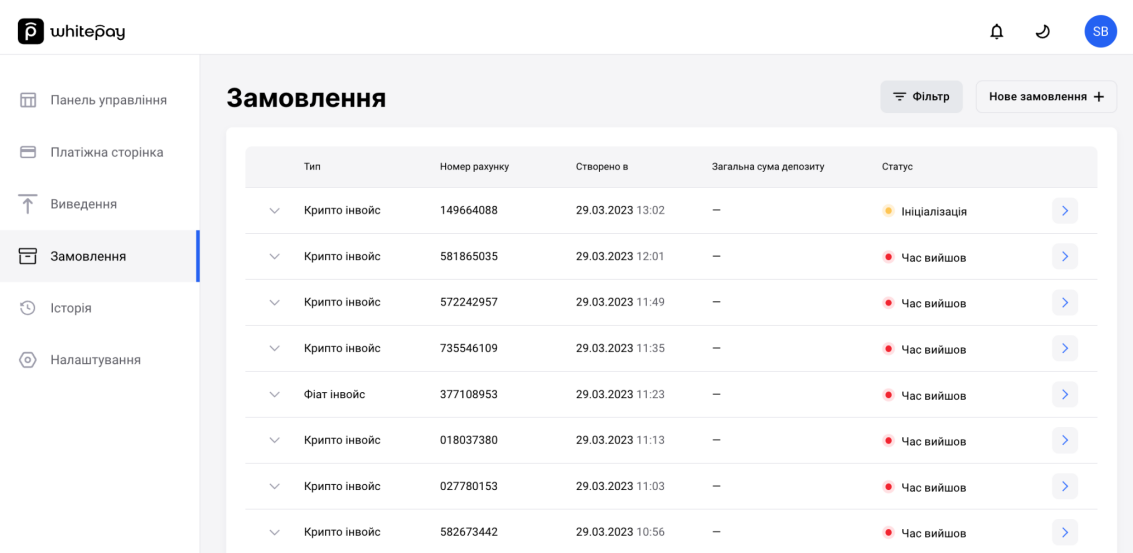

Криптоінвойс можна створити в еквіваленті **UAH, USD, EUR або USDT**

Ви можете оцінити товар / послугу в UAH / USD / EUR / USDT, і після вибору криптовалюти, в якій клієнт віддає перевагу розрахунку, сума буде автоматично підрахована за поточним курсом

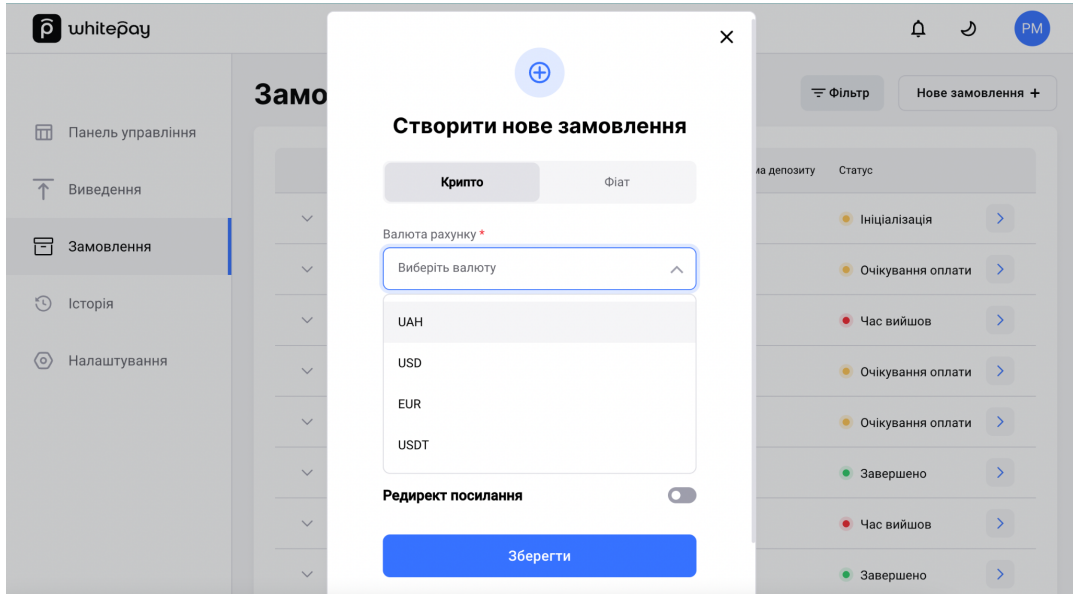

Отже, щоб створити новий криптоінвойс, вам потрібно обрати валюту, в якій ви виставляєте ціну за замовлення, ввести суму рахунку та вказати ID зовнішнього рахунку, якщо це необхідно

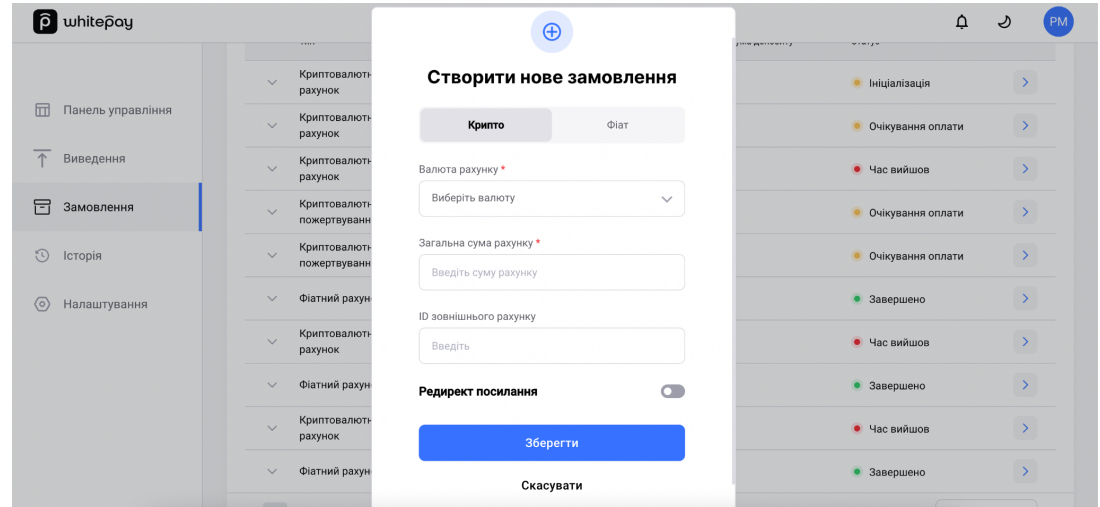

**ID зовнішнього рахунку** - це параметр, який ви можете заповнити для співвідношення ордера із вашим внутрішнім обліком.

Це необов'язкове поле. Це корисно, якщо у вас є облік, наприклад, зі створеними замовленнями та наданими ідентифікаторами, щоб ототожнювати платіж із вашим замовленням.

При створенні інвойса також необхідно враховувати мінімальні та максимальні суми для формування криптоінвойса:

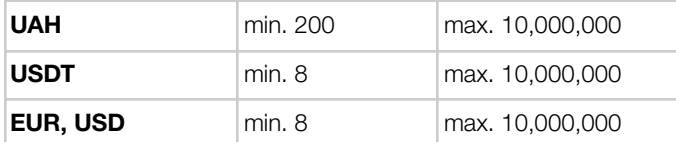

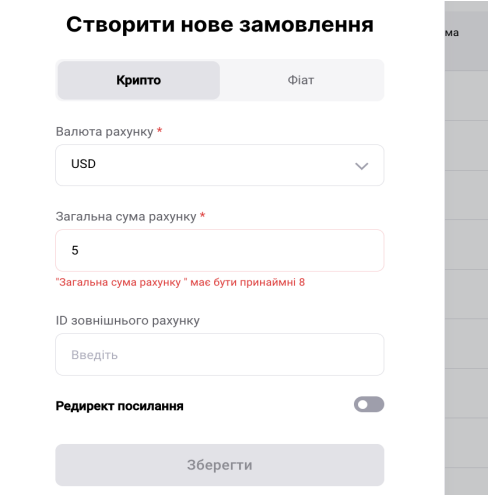

При створенні криптоінвойсу також є можливість вказати **редирект посилання** на вдалий та невдалий ордер - тобто встановити різні посилання в разі вдалого, сплаченого ордеру (статус Complete) та якщо оплату не було завершено або сплачено не повністю (статус Declined). Дані параметри не є обов'язковими.

Домен в полях "Посилання на вдалий ордер", "Посилання на невдалий ордер", повинен збігатися з тим, що ми встановлюємо на своїй стороні в посилання для редиректу. Домен можна встановити тільки один.

Цей домен можна змінити, звернувшись до Служби підтримки у чаті.

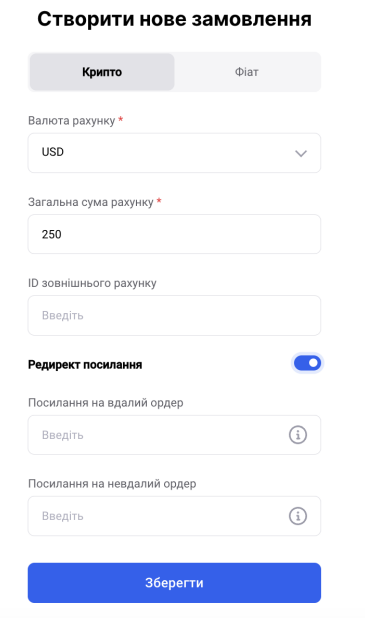

Після того, як ви заповните всі необхідні поля, натисніть «Зберегти», і замовлення буде створено.

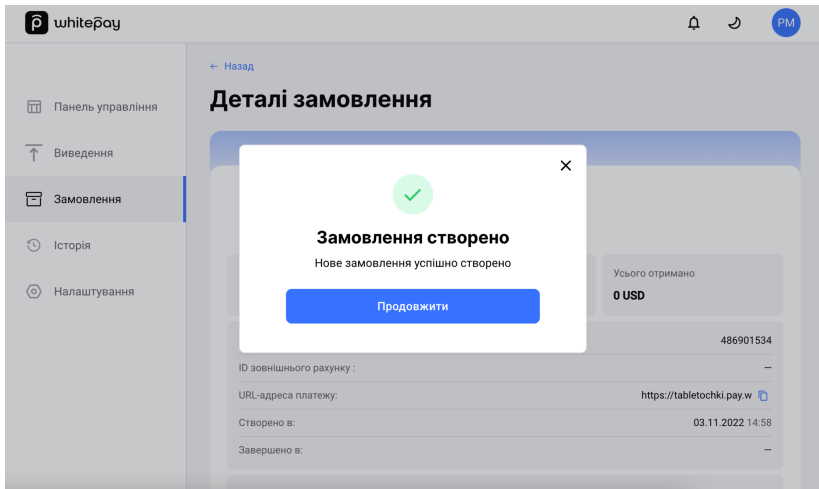

Ви можете знайти його в списку своїх замовлень

\*Наразі немає можливості видаляти інвойси зі списку замовлень.

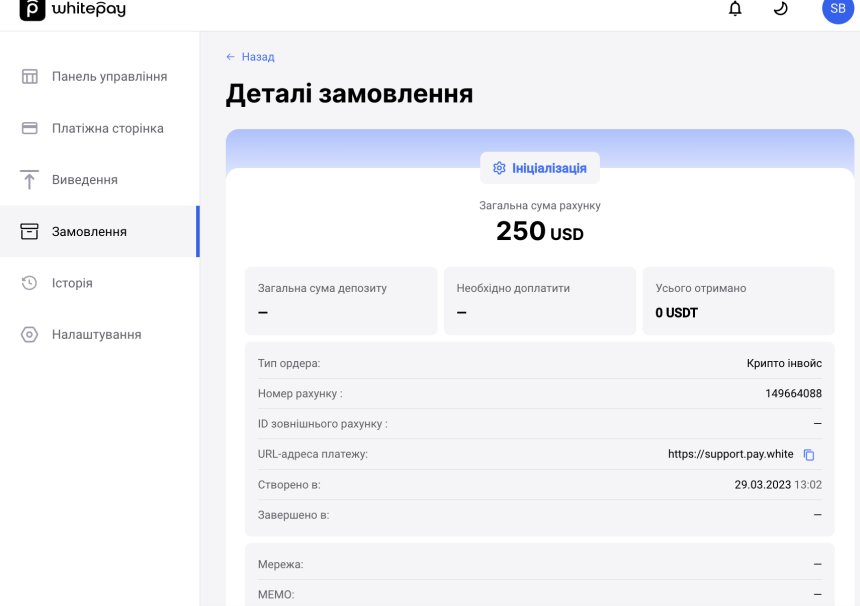

Ви можете переглянути деталі створеного замовлення, натиснувши на нього.

**Загальна сума депозиту** - сума та валюта, в якій клієнт здійснив платіж

**Необхідно доплатити** - сума, якої не вистачає, щоб замовлення отримало статус ЗАВЕРШЕНО

**Усього отримано** - сума в кінцевій валюті, отримана після обміну та утримання комісії

Щоб надіслати рахунок клієнту, скопіюйте посилання з поля **URL-адреса платежу**:

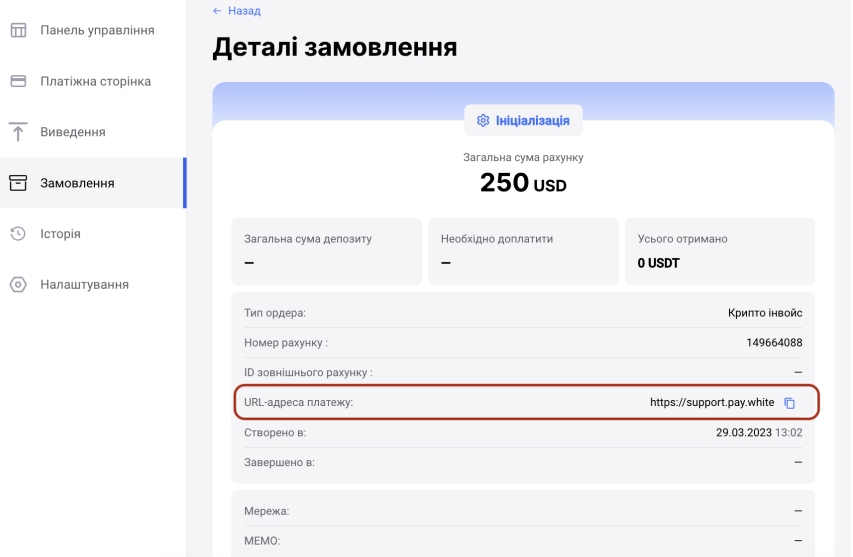

Після переходу за посиланням, в інвойсі, клієнту необхідно вибрати яким способом він буде робити оплату:

- **WhiteBIT Pay** миттєві платежі через WhiteBIT або
- **- Any crypto wallet** оплата з будь-якого іншого гаманця чи біржі

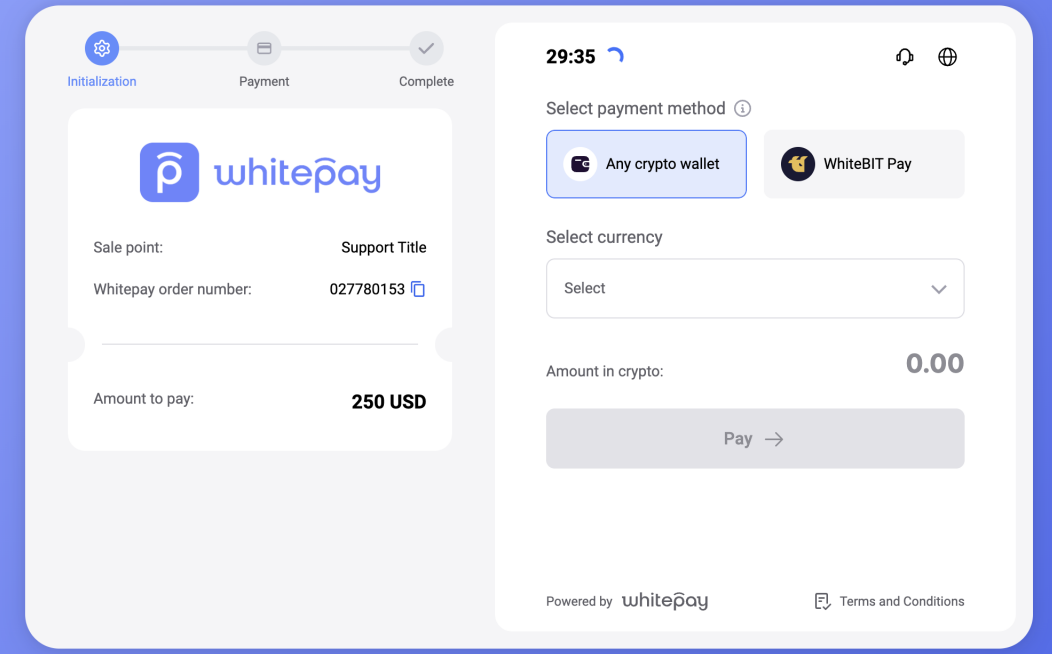

### **ПЛАТІЖНІ МЕТОДИ**

### **WhiteBIT Pay**

*Миттєві платежі через WhiteBIT*

Якщо клієнт обирає метод WhiteBIT Pay, далі йому необхідно буде вибрати криптовалюту, за допомогою якої він хотів би сплатити рахунок.

Після чого на екрані з'являється QR-код, який йому необхідно просканувати додатком WhiteBIT. Отже, клієнт може підтвердити платіж одним натисканням кнопки, без додаткового підтвердження за допомогою 2FA коду та коду з пошти.

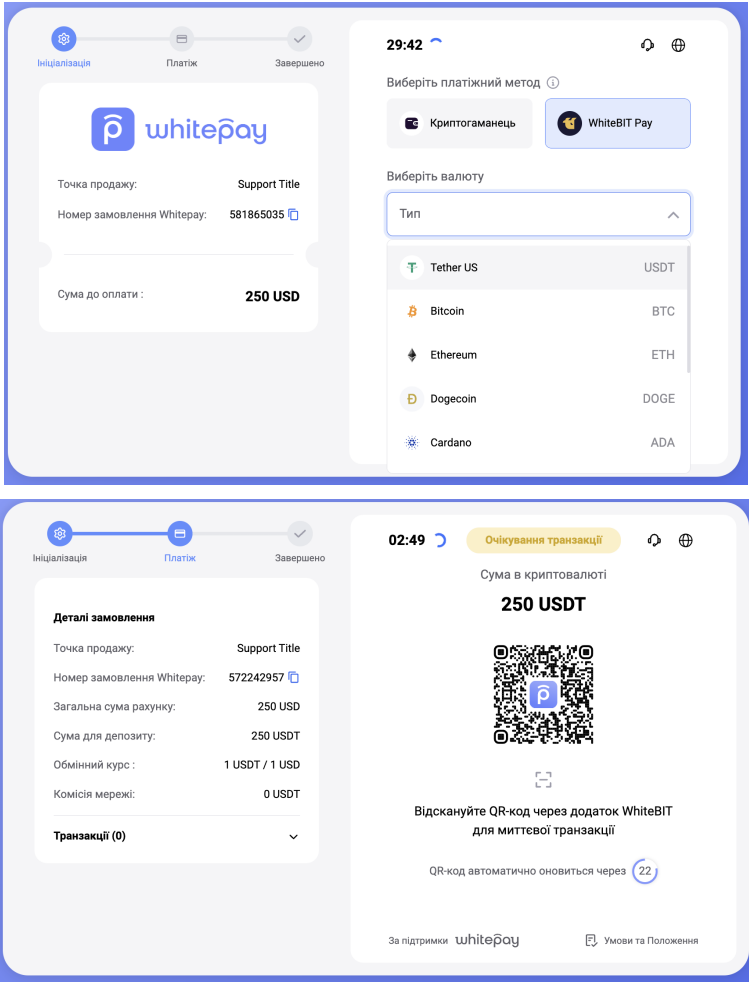

Клієнту надається 30 хвилин на вибір методу оплати (Any crypto wallet / WhiteBIT Pay) та на вибір криптовалюти, якою йому зручніше платити.

В разі вибору методу WhiteBIT Pay - на оплату дається 3 хвилини, сам QR для оплати оновлюється кожні 30 секунд.

Після чого ордер набуває фінального статусу - COMPLETE / DECLINED

## **Криптогаманець**

*Оплата з будь-якого іншого криптогаманця чи біржі*

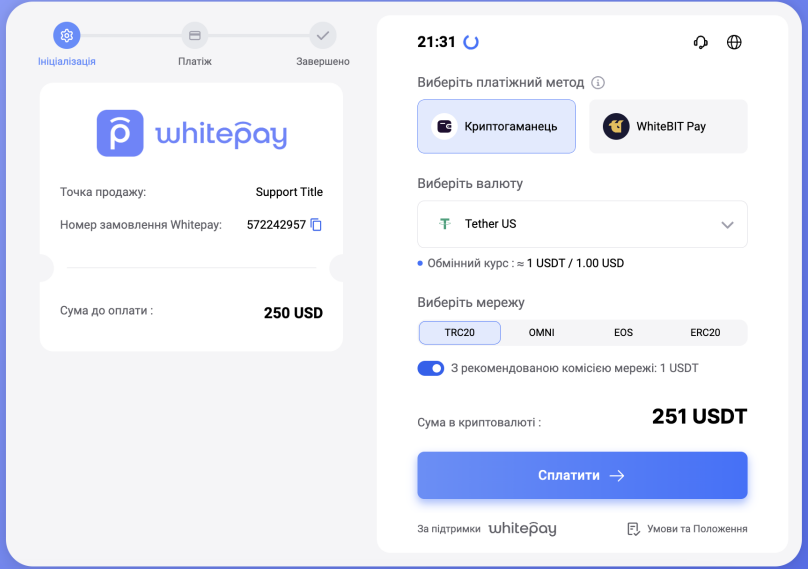

У разі вибору методу оплати Криптогаманець, окрім вибору криптовалюти, клієнту необхідно буде одразу ж обрати мережу криптовалюти, якою він планує сплачувати.

Під полями для вибору криптовалюти та мережі, вказується також комісія мережі, яку можна врахувати в суму інвойсу, пересунувши повзунок "З рекомендованою комісією мережі"

Клієнту надається 30 хвилин на вибір методу оплати (Any crypto wallet / WhiteBIT Pay) та на вибір криптовалюти, якою йому зручніше платити.

Після вибору валюти та натискання кнопки "Сплатити", ордер переходить у статус «Очікування оплати», а клієнту буде надано 30 хвилин (1 година для BTC) для оплати необхідної суми за вказаною адресою.

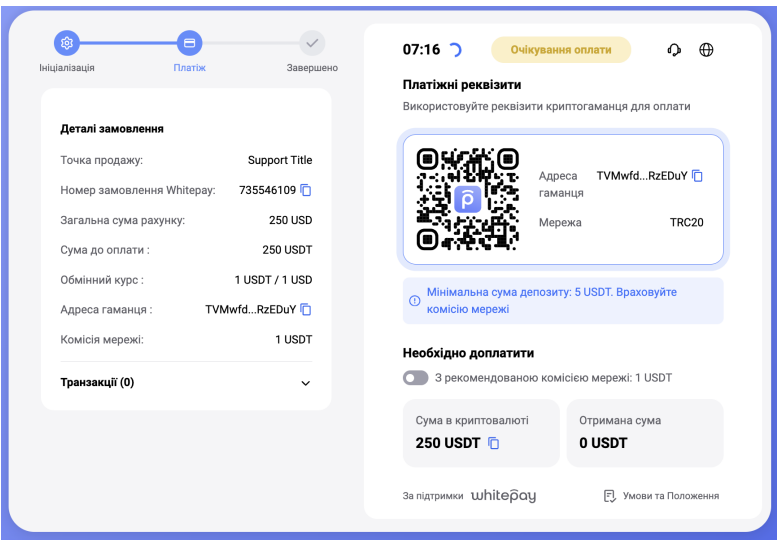

У разі оплати з будь-якого іншого криптогаманця чи біржі, QR-код має вбудовану платіжну адресу, яку можна скопіювати з поля поруч - **Адреса гаманця**.

Після отримання транзакцій для оплати інвойсу, буде розміщено лімітний ордер за фіксованим курсом для конвертації в валюту, в якій ви створювали ордер, щоб ви отримали саме ту суму, на яку було створено замовлення.

Далі всі кошти на вашому рахунку конвертуються та зберігаються в **USDT**.

Відстежувати статус платежу можна після вибору криптовалюти та фіксації курсу. У розділі «Транзакції» в деталях замовлення відображаються транзакції, отримані при оплаті інвойсу.

Рахунок можна оплачувати частинами, наприклад, з різних гаманців

#### *Для обох методів оплати:*

- Клієнту надається 30 хвилин на вибір криптовалюти, якою йому зручніше платити.
- Час першого таймеру (до вибору методу оплати, вибору криптовалюти та фіксації курсу) можемо налаштовувати за запитом, але він буде однаковий на всіх інвойсах створених з вашого акаунту.

Мінімально - 30 хвилин

Максимально - 720 хвилин

- Сума обраної криптовалюти розраховується в еквіваленті за поточним курсом.
- Курс фіксується в момент, коли клієнт вибрав валюту, натиснув «Оплатити» і відобразилася адреса / QR-код

#### **Недоплати / переплати**

Бувають ситуації, коли клієнт оплатив ваш рахунок, але з якоїсь причини (наприклад, не врахував комісію з платформи, з якої сплачував) не сплатив невелику суму, так що рахунок не отримав статус Завершено.

У цих випадках вам необхідно зв'язатися з нами в чаті Служби Підтримки, вказавши номер рахунку або посилання на рахунок, і ми вручну переведемо його в статус Завершено (якщо ви узгодили з клієнтом, як він буде доплачувати).

Ви можете також перевести самостійно ордер в статус Завершено за допомогою API-запиту:

```
[POST] /private-api/crypto-orders/{slug}/{orderId}/complete
*Докладніше в нашій API-документації: https://docs.whitepay.com/
```
Якщо клієнт надіслав більше, ніж зазначено в інвойсі, також слід звернутися до нас в чаті з номером / посиланням на ордер, щоб ми могли відобразити це у вас на балансі.

#### **Повернення**

Оскільки всі кошти на вашому рахунку конвертуються та зберігаються в USDT, повернення клієнту можливе тільки в USDT.

Повернення робиться самостійно методом Виведення USDT з Особистого кабінету.

## **ФІАТНІ ІНВОЙСИ**

Ви також можете створювати фіатні інвойси, які клієнти можуть оплачувати банківською картою.

Для створення інвойсів доступні такі валюти: **UAH, USD, EUR**

Оплата в UAH можлива лише з карток українських банків.

Оплата в USD, EUR доступна тільки з банківських карток Європейської економічної зони.

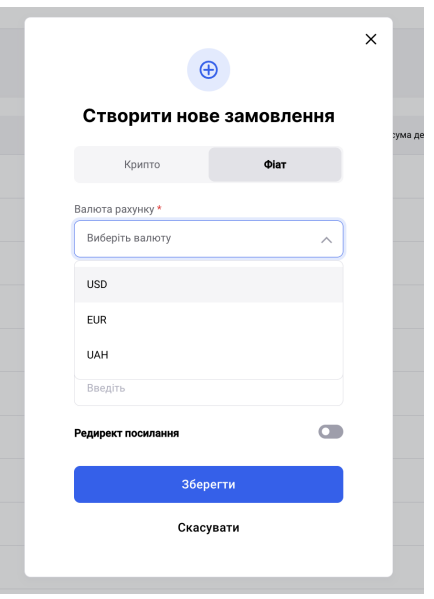

Створення фіатного ордера виглядає аналогічно створенню криптоінвойса в Особистому Кабінеті, після чого клієнт за посиланням потрапляє спочатку на форму для введення даних власника картки (First name, Last name, Email). Після чого, клієнт потрапляє на платіжну сторінку нашого платіжного провайдера для введення даних картки.

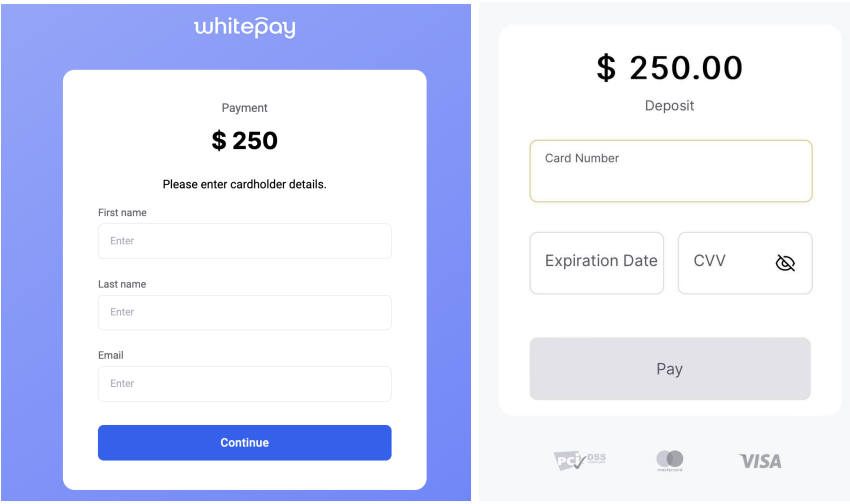

Також необхідно враховувати мінімальні та максимальні суми для формування фіатного інвойса:

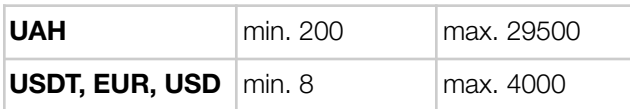

### **ВИВЕДЕННЯ**

Ви можете зробити виведення USDT зі свого облікового запису

Щоб здійснити виведення, перейдіть в розділ Виведення, виберіть мережу, вкажіть адресу гаманця, введіть суму і підтвердьте виведення

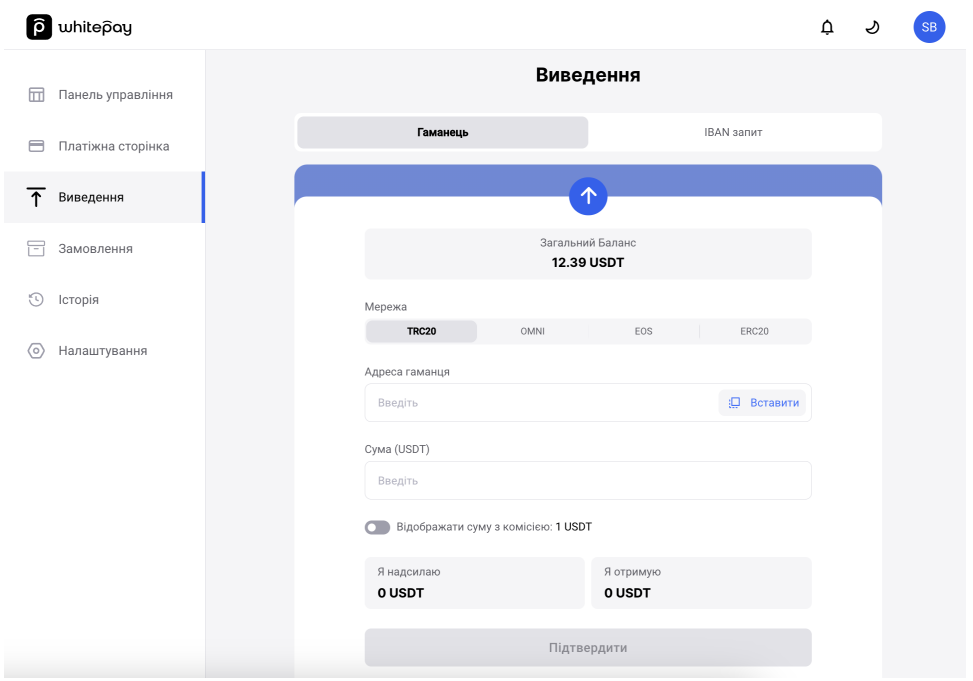

Також доступне виведення на розрахунковий рахунок (**IBAN запит**)

Для цього необхідно в особистому кабінеті в Налаштуваннях, обрати "Банківська інформація", та заповнити наступні дані для виведення: Назва отримувача: Назва банку: IBAN: МФО: ЄДРПОУ: Призначення платежу:

Виведення обробляється нами вручну. Після того, як ми отримуємо ваш запит, ми повідомляємо вам курс і надсилаємо адресу USDT, на яку потрібно буде надіслати необхідну вам для виведення суму. Далі наші партнери роблять вам платіж, про що вас додатково сповіщаємо.

### **НАЛАШТУВАННЯ**

У розділі «Налаштування» ви можете знайти такі параметри, як: Інформація про обліковий запис, Менеджер паролів, Сповіщення про успішні транзакції, Токен для API, Банківська інформація (для IBAN запитів).

У розділі **Токени** ви можете створити токен для API та додати посилання для вебхуків. Також ви можете у цьому розділі встановити параметри вебхуків.

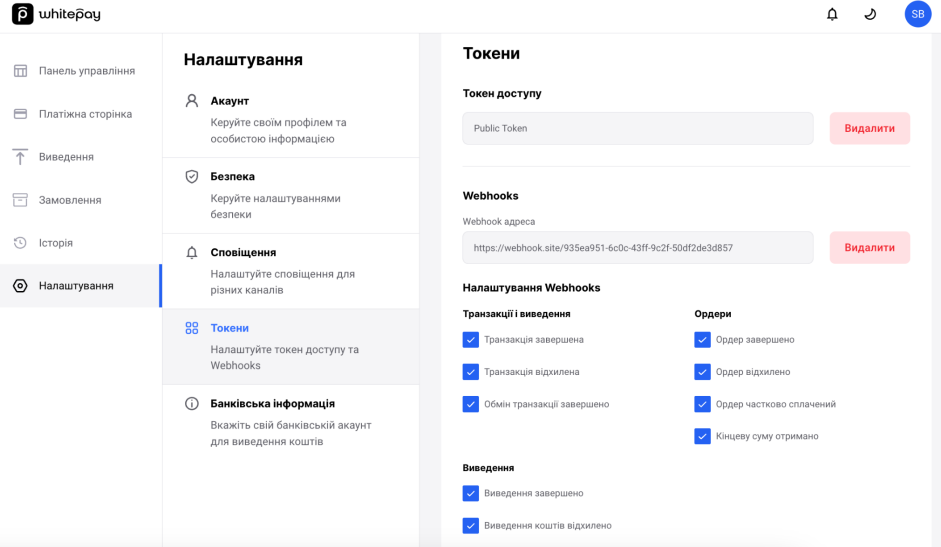

В розділі **Безпека** ви маєте можливість змінити пароль та зняти Двофакторну аутентифікацію

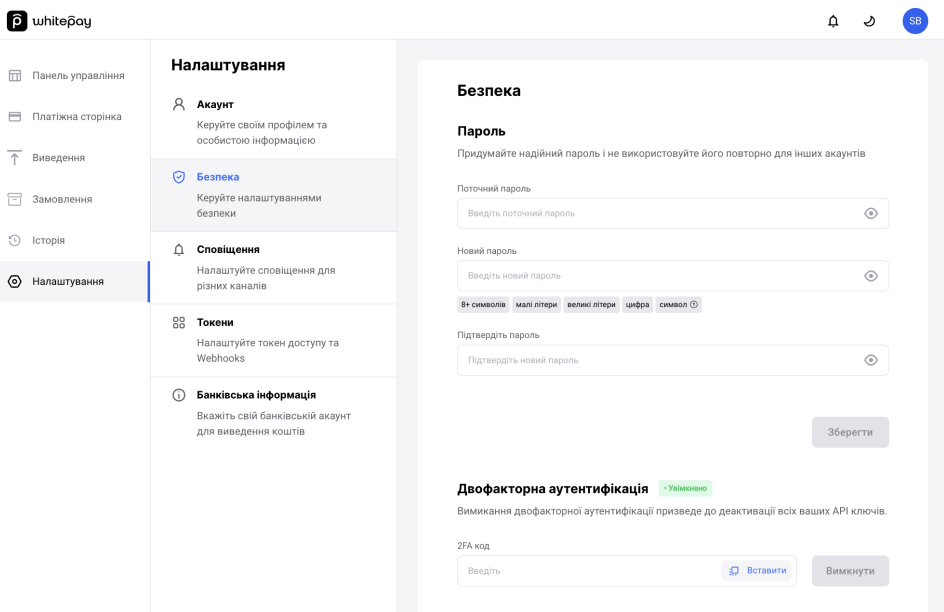

В розділі **Сповіщення** є можливість налаштувати щоденні звіти про транзакції на пошту

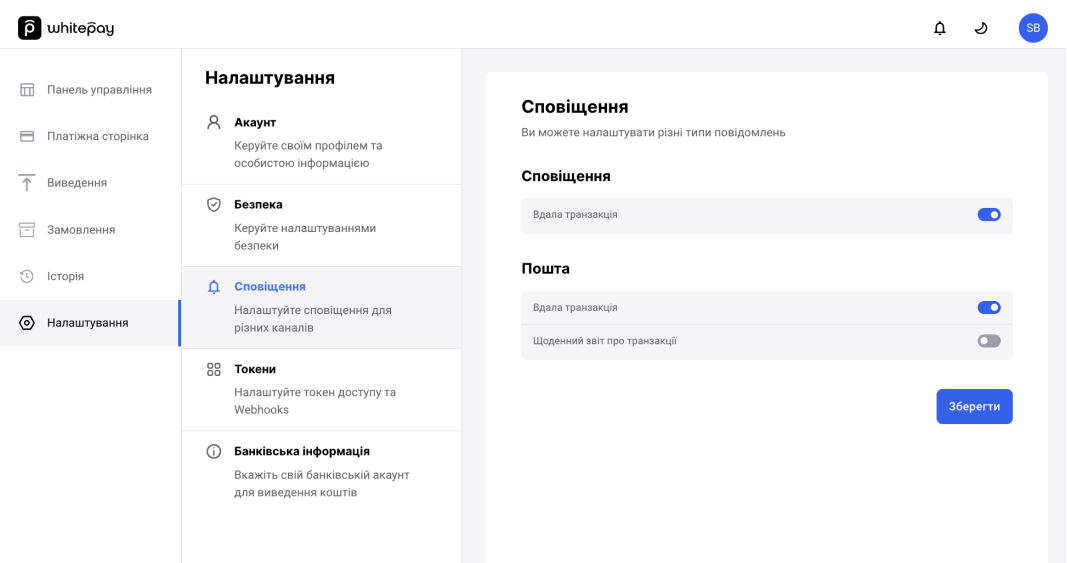

## **ПЛАТІЖНА СТОРІНКА**

В розділі Платіжна сторінка є можливість налаштувати вашу платіжну сторінку для прийому оплат.

Опис буде відображатись тільки на донат-сторінці, на криптоінвойсах він не вказується.

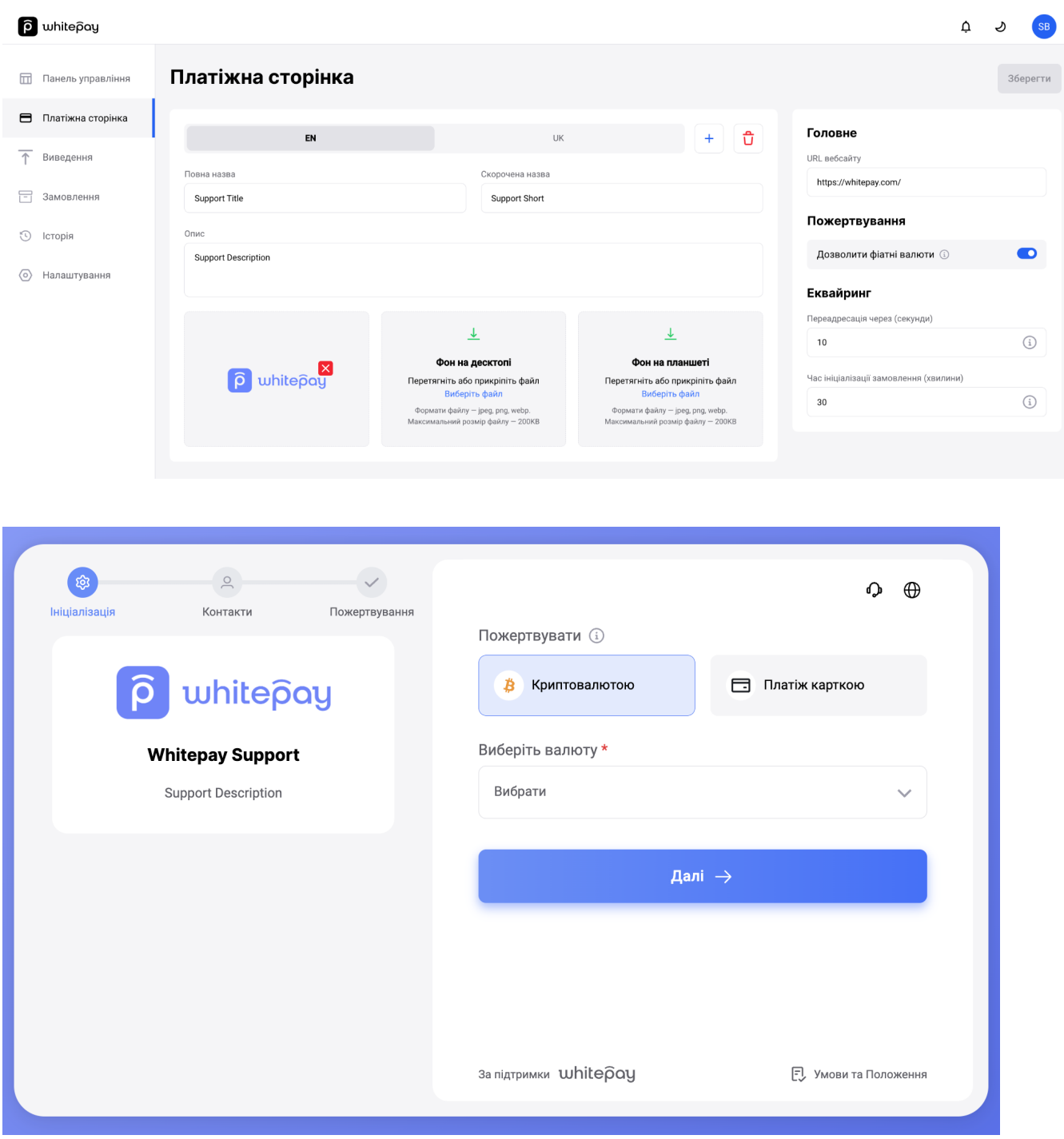

*Донат-сторінка*

# **СТЕЙКІНГ**

За запитом до нас можемо також увімкнути Стейкінг на вашому акаунті. Стейкінг - це метод отримання пасивного прибутку на криптовалюті. Користуючись стейкінгом, ви зберігаєте свої вкладення на біржі та отримуєте за це прибуток у вигляді відсотків за вклад. Біржа, в свою чергу, використовує ваші активи для позики під маржинальну торгівлю, що дозволяє виплачувати вам відсотки.

Таким чином, кожна транзакція буде холдитися в стейкінгу на обрану кількість часу і потім зараховуватися вам на баланс з відсотком.

Для USDT існують наступні плани: днів - під 0.33% днів - під 0.82% днів - під 1.44% днів - під 4.97% днів - під 10.75% днів - під 24.85%